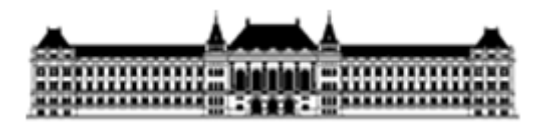

#### **BUDAPESTI MŰSZAKI ÉS GAZDASÁGTUDOMÁNYI EGYETEM**

# **FELHASZNÁLÁSSAL KAPCSOLATBAN FELMERÜLŐ GYAKORI KÉRDÉSEK**

# **- Belső Egyetemi Szabályozástár -**

#### **1) Hogyan tudom a legpontosabb találatot kinyerni egy szabályzat keresése során?**

A legpontosabb találatot a "dokumentum száma" nevű mező precíz kitöltésével lehet kinyerni (pl. kancellári utasítás esetén 8/2023). Amennyiben emellett pontosan ismert a kibocsátó és a szabályzat típusa, érdemes azt is megjelölni, úgy szűkíthető a találatok száma.

Túl sok szűrési feltétel megadása nem célravezető, ezért javasolt először egy feltétel megjelenítése. Amennyiben a keresés sikertelen, a feltételek száma bővíthető, vagy kicserélhető másikra, pl., ha ismert a kibocsátó vagy a szabályzat típusa, úgy a dokumentum száma mellett, azok megadásával, szűkíthető a találatok száma.

Kizárólag pontos adatokat tud a rendszer kezelni, akár 1 betű tévesztés vagy hiány esetén is a "Nem található dokumentum" választ fogja adni.

### 2) Mit lehet tenni akkor, ha keresés során a felületen "Nem található **dokumentum" üzenet jelenik meg?**

Az F5 billentyű használatával a rendszer frissíti önmagát, ezáltal a háttérben feldolgozásra kerülhetnek olyan információk is, melyek a keresés során nem történtek meg.

### **3) Be kell-e jelentkezni a jobb felső sarokban lévő "Bejelentkezés" ikonra kattintva a felhasználáshoz?**

Nem. Felhasználói szinten elegendő a felületet megnyitni a [https://szabalyozastar.bme.hu/](https://szabalyozastar.bme.hu/?limit=25&page=1) link használatával. A "Bejelentkezés" ikon az adminok (felület szerkesztői) számára fenntartott opció.

### **4) Mi történik, ha rákattintok a bal felső sarokban található egyetemi címerre?**

A felület frissíti önmagát és megjelenik valamennyi szabályzat, típus szerinti, hierarchikus sorrendben.

#### **5) A "Dokumentum szövege" címsáv hogyan használható?**

Amennyiben olyan szabályzatra kívánunk rákeresni, mely több szóból áll, úgy a szavak száma szerinti mennyiségben szükséges megnyomnunk a zöld plusz ikont (pl. pénzügyi és kötelezettségvállalás témakörében is szeretnénk szabályzatokat találni, 2-szer kell a zöld plusz ikont megnyomnunk. Ilyenkor 2 külön sáv jelenik meg, melybe beírhatók a szavak). Csak pontosan beírt szavakkal, fogalmakkal dolgozzunk, ellenkező esetben a találatok eredménytelenek lesznek.

# **6) Mi történik, ha megnyomom a szabályzat címe mellett, jobb oldalon található dokumentumot jelző ikont? A megjelenő szabályzatot onnan le is tudom tölteni, vagy csak nézhető állapotra jelenik meg?**

Az ikonra kattintva a dokumentum automatikusan letöltődik a Felhasználó számítógépére. A képernyőn megjelenik a letöltési sáv és láthatóvá válik a letöltött dokumentum, melyet onnan meg lehet nyitni, valamint a "mentés másként" funkció kiválasztásával le is lehet menteni a Felhasználó számítógépére.

# **7) Mi történik, ha rákattintok a szabályzat címe mellett, jobb oldalon található, jobbra mutató nyíl ikonra?**

Az ikonra kattintva megjelenik a "Dokumentum megtekintése" felület, melyről megismerhetők a dokumentumra vonatkozó adatok (cím, rövidített cím, feltöltő megnevezése, szabályzat közzétételének éve, szabályzat sorszáma, stb.).

A szabályzat alapadatai alatt megtalálhatók annak mellékletei, melyek a felületről – a mellékletre történő kattintással – letölthetők.

Továbbá a mellékletek alatt - amennyiben létezik - fellelhetők a dokumentum változatai, "Előzmények" és/ vagy "Folyományok". Az így megjelenő szabályzatra történő kattintással, a dokumentum letöltődik a Felhasználó gépére, melynek megnyitásával olvashatóvá válik. Amennyiben az így megismert szabályzat mellékleteinek tartalmát is szeretné a Felhasználó megismerni, úgy a pontos szabályzatra külön rá kell keresni, az 1) pontban leírtak alapján.

# **8) Hogyan tudom konkrét szabályzat elérhetőségi linkjét megküldeni más Felhasználó számára?**

A konkrét szabályzat megkeresését követően a kurzort a böngésző kereső sávjába irányítjuk és kijelöljük a megjelenő linket, kimásoljuk és áthelyezzük a küldendő email tartalmába vagy egyéb dokumentumba, melyet megküldeni szeretnénk.

# 9) Mit jelent a "meta adatok" címsor? Felhasználói szinten van-e hasznos **funkciója?**

Felhasználói szinten nincs jelentősége ennek a funkciónak.

### **10) Lehet-e szabályozni a kereséskor 1 oldalon megjelenő szabályzatok számát?**

Nem. Egy oldalon a rendszer beállítása szerint maximum 25 db szabályzat jelenik meg.

# **11) "Archív" csúszka használatakor hogyan tudok különbséget tenni a megjelenő hatályos és archív szabályzatok között?**

Az archív szabályzatokat a rendszer szürke sávban jeleníti meg, ezáltal könnyedén kiválasztható, hogy a szabályzat mely állapotát kívánjuk megismerni.

# **12) Hogyan található meg egy szabályzat módosítása, valamint a módosításokat is tartalmazó, hatályos egységes szerkezet?**

Bizonyos szabályzatok estében, melyeknél módosító rendelkezések készültek, külön módosító szabályzat került kiadmányozásra (külön számmal és hatályossági dátummal). A módosító szabályzat tartalma a meglévő szabályzatba beépül és annak részévé válik, ennek okán megtalálható a szabályzat egységes szerkezetű, hatályos verziója is. A módosító rendelkezéseket tartalmazó szabályzat a hatályba lépést követő másnapon hatályon kívül helyeződik, ezért archív szabályzatként található a rendszerben, ugyanakkor a módosult tartalommal bíró, hatályos, egységes szerkezetű szabályzat megtalálható az "archív" csúszka használata nélkül.

# **13) Abban az esetben, ha nem vagyok biztos a szabályzatra vonatkozó információkban (cím, szám, kibocsátó, stb.), érdemes-e beírnom azokat a kereső mezőbe?**

Nem. Amennyiben a beírt címben egy betű is eltér, vagy a megjelölt számban nem pontos az adat, a rendszer nem találja meg a dokumentumot. A keresett szabályzatra vonatkozó információk közül inkább kevesebbet, adott esetben csak egyet jelöljük meg a kereső mezőben, de azt pontosan, mert a rendszer csak így fogja kiadni a remélt, precíz találatot.

### **14) Hogyan tudok a szabályzat száma alapján rákeresni a konkrét szabályzatra?**

A "Dokumentum száma" kereső mezőbe szükséges beírni a szabályzat pontos számát az alábbi módon:

- a sorszám és év minden esetben "/" jellel van elválasztva egymástól (pl. 4/2022)
- szenátusi határozatok esetén a sorszám előtt "SZ" betű található (pl. SZ-VII/12/2022-2023)
- kari tanácsi határozatok esetén adott esetben- a sorszám előtt megtalálható a "KT" jelzés (pl. KT-VI/6/2021-2022.)

# **15) Hogyan tudok a szabályzat címe alapján rákeresni a konkrét szabályzatra?**

A "Dokumentum címe" kereső mezőbe történő kattintást követően a dokumentum pontos nevének beírásával. Fontos, hogy kizárólag pontos, teljes címet vagy annak egy részét írjuk be.

A rendszer úgy is találatot nyer, ha a címből csak 1-1 szót írunk be, de azt pontosan (pl. Térítési és juttatási szabályzat esetén csak a "juttatás" szó megjelenítésével). Ebben az esetben minden olyan találat megjelenik, melynek a címében a keresett szó megtalálható, de az így kapottak közül kiválasztható a keresett dokumentum.

#### **16) Hogyan töltsem ki a kereső mezőket, ha bizonyos tárgyú szabályzatot keresek?**

Abban az esetben, ha bármilyen, konkrét tárgyú szabályzat áll a keresés középpontjában, az adott tárgyra vonatkozó szót kell a "Dokumentum szövege" elnevezésű mezőben feltüntetni (pl. pénzügyi tárgyú szabályzatok esetében a "pénzügy" kereső szót). Enter vagy a "Keresés" gombra történő kattintást követően megjelenik minden olyan szabályzat, melynek tartalmában és mellékletinek tartalmában az adott kereső szó megtalálható. Ebben az esetben előfordulhat, hogy nagy számú találati listát kapunk, melyet az 5) pontban ismertetett módszer alkalmazásával, egy újabb pontos keresési feltétel megadásával tudunk szűkíteni.

# **17) Nem találom a mellékleteket a megkeresett szabályzatnál, hogyan érhetők azok el?**

A szabályzat mellékletei a 7.) pontban leírtak alapján a szabályzat címe mellett, jobbra található, jobbra mutató nyíl ikonra kattintva érhetők el, tölthetők le. A nyílra történő kattintás nélkül a mellékletek nem válnak láthatóvá.

A Szabályozástár word. és pdf. típusú dokumentumot tud kezelni, mely oka lehet annak, ha a keresett, más típusú melléklet nem található a rendszerben. Ezesetben kérjük, keresse fel a Szabályozási Osztály vagy a szabályzatot gondozó szervezeti egységének kollégáit.